# citrix.

# **Citrix Ready** ワークスペースハブ

# **Contents**

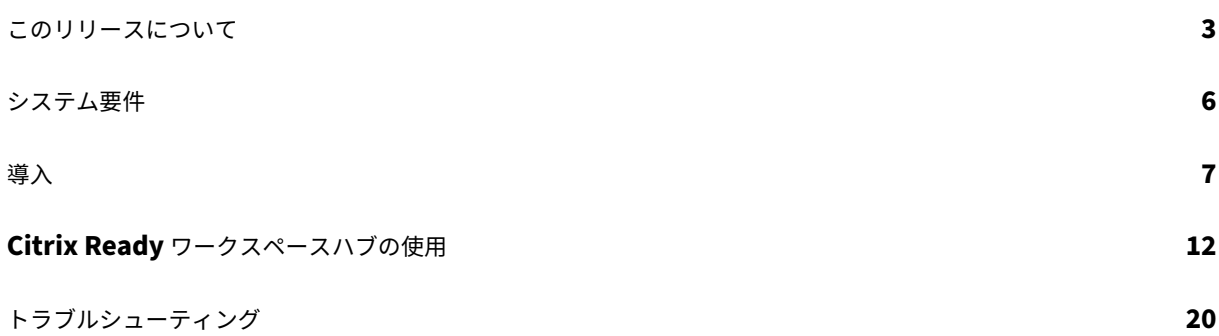

このリリースについて

<span id="page-2-0"></span>February 12, 2021

#### 新機能

#### **1909** の新機能

- **IP** ベースの方法で近くのハブに **Mac** または **Windows** の表示をミラーリング。デバイスで Bluetooth が有 効になっていない場合、またはハブがハブ一覧メニューに表示されない場合、ハブの IP アドレスを手動で入 力できます。Mac または Windows デバイスは、デスクトップの表示を指定されたハブにミラーリングしま す。詳しくは、「Mac」および「Windows」デバイスのヘルプドキュメントを参照してください。
- **Mac** および **Windows** デバイス上のセッションを自動的に切断。ノートブックを閉じると、画面キャストの セッションが自動的に切断され[、ハブで終了](https://help-docs.citrix.com/en-us/citrix-workspace-app/windows/citrix-ready-workspace-hub.html)します。この設定を無効にするには、「画面キャストのセッション の切断」を参照[してく](https://docs.citrix.com/ja-jp/citrix-workspace-app-for-mac/configure.html#citrix-casting)ださい。

#### **1906** [の新機能](https://docs.citrix.com/ja-jp/citrix-ready-workspace-hub/use-workspace-hub.html#disconnect-the-screen-casting-session)

• 周辺機器を使用してワークスペースハブで **Mac** および **Windows** セッションを制御します。ハブとデバイ スの両方でキーボードとマウスを使用してセッションを管理できるようになりました。詳しくは、「Citrix Casting」を参照してください。

#### **1904** [の新機能](https://docs.citrix.com/ja-jp/citrix-ready-workspace-hub/use-workspace-hub.html#screen-casting-with-proximity-discovery)

このリリースでは全体のパフォーマンスと安定性の向上に役立つ機能強化が行われています。

- ワークスペースハブとクライアント間のセキュリティで保護された接続の強化。Citrix Ready ワークスペー スハブのセキュリティを最適化するには、ドメインとホスト名を設定します。詳しくは、「セキュリティ接続」 を参照してください。
- **Web** コンテンツの表示に最適化されたパフォーマンス。Web ブラウザーコンテンツのリダイレクトポリシー を設定することにより、Web ブラウザーコンテンツの配信を改善できます。詳しくは、Web [ブラウザーコン](https://docs.citrix.com/ja-jp/citrix-ready-workspace-hub/use-workspace-hub.html#security-connection) テンツの最適化を参照してください。

#### 解決[された問題](https://docs.citrix.com/ja-jp/citrix-ready-workspace-hub/get-started.html#optimization-of-browser-content)

# **1909** で解決された問題

• このリリースは、さまざまな問題に対応しているため、パフォーマンスや安定性が総合的に向上しています。

## **1906** で解決された問題

• INHERIT (VERBOSE) に設定されている場合、Citrix Casting はログを記録しません。[WH-1754]

# **1904** で解決された問題

- Raspbian Stretch OS で WebkitGTK のバージョンを 2.16 にアップグレードすると、パフォーマンス が低下することがあります。イメージを 2.09 にダウングレードするよう、Stratodesk に依頼済みです。  $[WH-1665]$
- セカンダリディスプレイアダプタを全体でマウスカーソルの動きが遅くなることがあります。[WH‑1664]
- アップグレード後の Raspbian Stretch OS で HDX RealTime Optimization Pack の音声通話を開始する と、USB マイクでエラーが発生します。[WH‑1647]
- Xiaomi Mi パッドでセッションキャスティングを行っている際に、DisplayConnector マウススレッドが突 然終了することがあります。[WH‑1419]
- Android プロキシミティ構成で、テキストの オン**/**オフ設定が重複します。[WH‑1407]
- 初回起動画面が突然終了し、ハブのログオンページが表示されることがあります。[WH‑1371]

### **1812** で解決された問題

- Stratodesk イメージで wshcollect.sh ファイルを実行したときに、データが正しく表示されません。 [WH-1619]
- マウスやキーボードで操作すると、初回起動画面が応答しなくなったり繰り返して表示されるなどの画面の異 常が生じることがあります。[WH-1662、WH-1609、WH-1608]
- 新しい Raspbian Stretch OS で初回起動画面を閉じても、controlserviceプロセスの実行が止まりま せん。このため、ワークスペースハブの起動に失敗します。[WH‑1586]
- Raspbian Stretch OS へのアップグレード後に、Android デバイスでセッションキャスティングを停止で きないことがあります。[WH‑1547]
- VDA セッションでの Linux 向け Citrix Workspace アプリの使用時に、Outlook の予定に、ワークスペース ハブの時刻よりも 1 時間早い時刻が表示されます。[WH‑1511]
- Windows デバイスで画面キャスティングの拡張モードを終了すると、マウスが画面の中央まで急速に移動す ることがあります。[WH‑1402]
- Microsoft Windows 10 セッションのデスクトップで、不要な黒線が表示されます。[WH‑860]

# 既知の問題

### **1909** の既知の問題

• このリリースで確認されている新しい問題はありません。

# **1906** の既知の問題

• 現在、ハブに接続されたキーボードでは US レイアウトのみをサポートします。パフォーマンスを向上させる には、VDA サイドキーボードをハブに合わせます。[WH‑1798]

# **1904** の既知の問題

• このリリースで確認されている新しい問題はありません。

# **1812** の既知の問題

- Raspbian Stretch OS で WebkitGTK のバージョンを 2.16 にアップグレードすると、パフォーマンス が低下することがあります。イメージを 2.09 にダウングレードするよう、Stratodesk に依頼済みです。 [WH‑1665]
- セカンダリディスプレイアダプタを全体でマウスカーソルの動きが遅くなることがあります。[WH‑1664]
- アップグレード後の Raspbian Stretch OS で HDX RealTime Optimization Pack の音声通話を開始する と、USB マイクでエラーが発生します。[WH‑1647]
- Xiaomi Mi パッドでセッションキャスティングを行っている際に、DisplayConnector マウススレッドが突 然終了することがあります。[WH‑1419]
- 初回起動画面が突然終了し、ハブのログオンページが表示されることがあります。[WH‑1371]

# 既知の制限事項

- Web Interface ストアはセッションローミングをサポートしていません。そのため、[**Web** インターフェイ スとしてアカウントタイプを追加]チェックボックスをオンにしないでください。
- Windows でセッションを切断すると、ハブでセッションが終了するまで約 20 秒かかる場合があります。
- デュアルモニターではセッションローミングがサポートされます。セッションのキャスティングはサポートさ れません。
- HDX RealTime Optimization Pack を使用するには、[ハードウェアレンダリングを使用する]を [オフ] に設定する必要があります。この機能は、プライマリ画面でのみ動作します。セカンダリ画面のウィンドウは 灰色になります。
- ワイヤレスマウスデバイス ‑ ワイヤレスマウスでドラッグ操作を行うと、遅延が発生することがあります。こ のエラーが発生した場合は、Citrix Ready ワークスペースハブの掲示板で報告してください。報告の際には、 マウスの製造元とモデルを記載してください。
- Citrix Casting は、モバイルデバイスがワークスペースハブと同じネットワークに接続されている場合にのみ 機能します。
- 5G ワイヤレス ‑ ワークスペースハブは、5G ワイヤレスを現在サポートしていない Raspberry Pi3 プラット フォーム上に構築されています。ただし、USB Wi‑Fi ドングルを使用して 5G をサポートすることはできます (非推奨)。
- Enlightened Data Transport (EDT) プロトコルは、Citrix Ready ワークスペースハブではサポートされ ていません。

<span id="page-5-0"></span>システム要件

September 10, 2019

ネットワーク

- モバイルデバイスは、ワークスペースハブと同じネットワーク上(Wi‑Fi またはローカルエリアネットワーク) にある必要があります。
- モバイルデバイスとワークスペースハブの間でポート 55555 をブロックしないでください。
- Citrix Casting を使用する場合は、ポート 1494 をブロックしないでください。
- ポート 55556 は、モバイルデバイスと Citrix Ready ワークスぺースハブの間の SSL 接続のデフォルトポー トです。Pi の設定ページで別の SSL ポートを構成できます。SSL ポートがブロックされている場合、ユーザ ーはハブへの SSL 接続を確立できません。

# **Citrix Virtual Desktops**

Citrix Ready ワークスペースハブは、Citrix XenDesktop 7.6 以降でサポートされています。

- セッションローミングの場合、Citrix Ready ワークスペースハブが HDX サーバー(VDA)にアクセスできる ことを確認します。
- セッションローミングと画面キャスティングを使用する場合、Citrix Studio の[圧縮にビデオコーデックを 使用する]ポリシーが[画面全体]に設定されていることを確認してください。このように設定されていない 場合、パフォーマンスの問題が発生する可能性があります。

ハードウェア

- Citrix Ready ワークスペースハブ
- モニター 2 台(デュアルモニター環境の場合のみ)
- Citrix Workspace アプリを実行するモバイルデバイス
- HDMI ケーブルと電源
- マイクロ USB‑USB A ケーブル(セカンダリディスプレイアダプタ([SDA])を使用する場合)
- オプションのハードウェア(USB キーボード、USB マウス、ヘッドホンなど)
- Raspberry Pi Zero を搭載した SDA

2018 年 10 月時点では、以下のオペレーティングシステムおよび Citrix Receiver または Citrix Workspace アプ リの各バージョンで実行されているデバイスがサポートされています:

- Android:Citrix Receiver 3.13.5 以降、Android 向け Citrix Workspace アプリ 1808 以降
- iOS: iOS 向け Citrix Workspace アプリ 1810.1 以降
- Mac: Mac 向け Citrix Workspace アプリ 1808 以降 (画面キャスティングのみ)
- Windows:Windows 向け Citrix Workspace アプリ 1809 以降(画面キャスティングのみ)

導入

<span id="page-6-0"></span>February 12, 2021

# **HDX Ready Pi** のアップグレード

既存の HDX Ready Pi デバイスを Citrix Ready ワークスペースハブへアップグレードするには、以下の手順を参照 してください:

- **Viewsonic**: https://www.stratodesk.com/t25‑upgrade
- **NComputing**: https://www.ncomputing.com/hub

内部の中央管理によ[る初期セットアップ](https://www.stratodesk.com/t25-upgrade)

Stratodesk 管理コンソールを作成するには、Stratodesk の Web サイト( https://www.stratodesk.com/kb/Main\_Page)にアクセスして、アカウントを作成します。

# **[Citrix Endpoint Management](https://www.stratodesk.com/kb/Main_Page)** による初期セットアップ

Citrix Endpoint Management を Citrix Ready ワークスペースハブの管理ソリューションとして使用するには、 中央管理 URL を指すようにワークスペースハブを構成する必要があります。「Citrix Endpoint Management サー バー」に記載されている手順に従います。

注:

[以](https://docs.citrix.com/ja-jp/citrix-endpoint-management/device-management/workspace-hub.html)前に NoTouch 管理コンソールでデバイスを指定していた場合は、デバ[イスを工場出荷時のデフォルト状態](https://docs.citrix.com/ja-jp/citrix-endpoint-management/device-management/workspace-hub.html) にリセットする必要のある場合があります。

# 集中管理を使用しない構成

- 1. Citrix Ready ワークスペースハブデバイスを起動します。
- 2.[開始] > [構成]を選択します。デフォルトのパスワードは「admin」です。
- 3.[接続] > [追加]を選択します。
- 4. 新しい接続を編集し、接続モードに [**Citrix/WorkspaceHub**]を選択します。[保存]をクリックします。
- 5. 画面上部の [ワークスペースハブ]ボタンをクリックします。
- 6. 初回起動画面に指定する URL を入力します(URL にhttp://またはhttps://を追加します)。通常は、 StoreFront または Citrix Gateway の URL を指定しますが、ハブ上で起動する任意の URL を指定すること もできます。
- 7. [保存] をクリックします。
- 8. Citrix Ready ワークスペースハブを再起動します。

# **Citrix Virtual Apps and Desktops** の構成

ハブのオーディオとビデオの品質が最適化されるように Citrix Virtual Apps and Desktops コンポーネントを構成 します。

**Web** ブラウザーコンテンツの最適化

ハブで実行されているセッションの Web コンテンツの配信を強化できます。Web ブラウザーコンテンツのリダイレ クトポリシーでは、ハードウェアオーバーレイをカスタマイズし、ワークスペースハブのパフォーマンスを改善しま す。

- 1. Web ブラウザーコンテンツのリダイレクトポリシーを構成します。
- 2. ワークスペースハブで、[**Connections**]**>**[**Citrix Workspace Hub**]**>**[**Citrix Workspace App**]**>** [**Secondary Display**]の順に進み、[**Use Hardware Rendering**]を無効にします。ブラウズ操作をシ [ームレスに行うには、リダイレクトタブを](https://docs.citrix.com/ja-jp/citrix-virtual-apps-desktops/policies/reference/ica-policy-settings/browser-content-redirection-policy-settings.html) 1 つ使用します。

注:

Internet Explorer のみがWeb ブラウザーの最適化機能をサポートします。

# **Skype for Business**

Skype for Business を使用するには、VDA にHDX RealTime Optimization Pack バージョン 2.4以降をインス トールします。Optimization Pack が使用されている場合は、[ハードウェアレンダリングを使用する]を [オフ] に設定します(詳しくは、下記「パフォーマンスポリシー」セクションを参照してください)。

注:

現在、Optimization Pack バージョン 2.4 ではデュアルディスプレイはサポートされていません。

パフォーマンスポリシー

Citrix Ready ワークスペースハブ (およびセカンダリディスプレイアダプタ; SDA) で最高のエクスペリエンスを得 るには、全画面モードの H.264 エンコードを有効にします。これを行うには、ポリシーを作成し、全画面モードの H.264 圧縮用ビデオコーデックを有効にします。

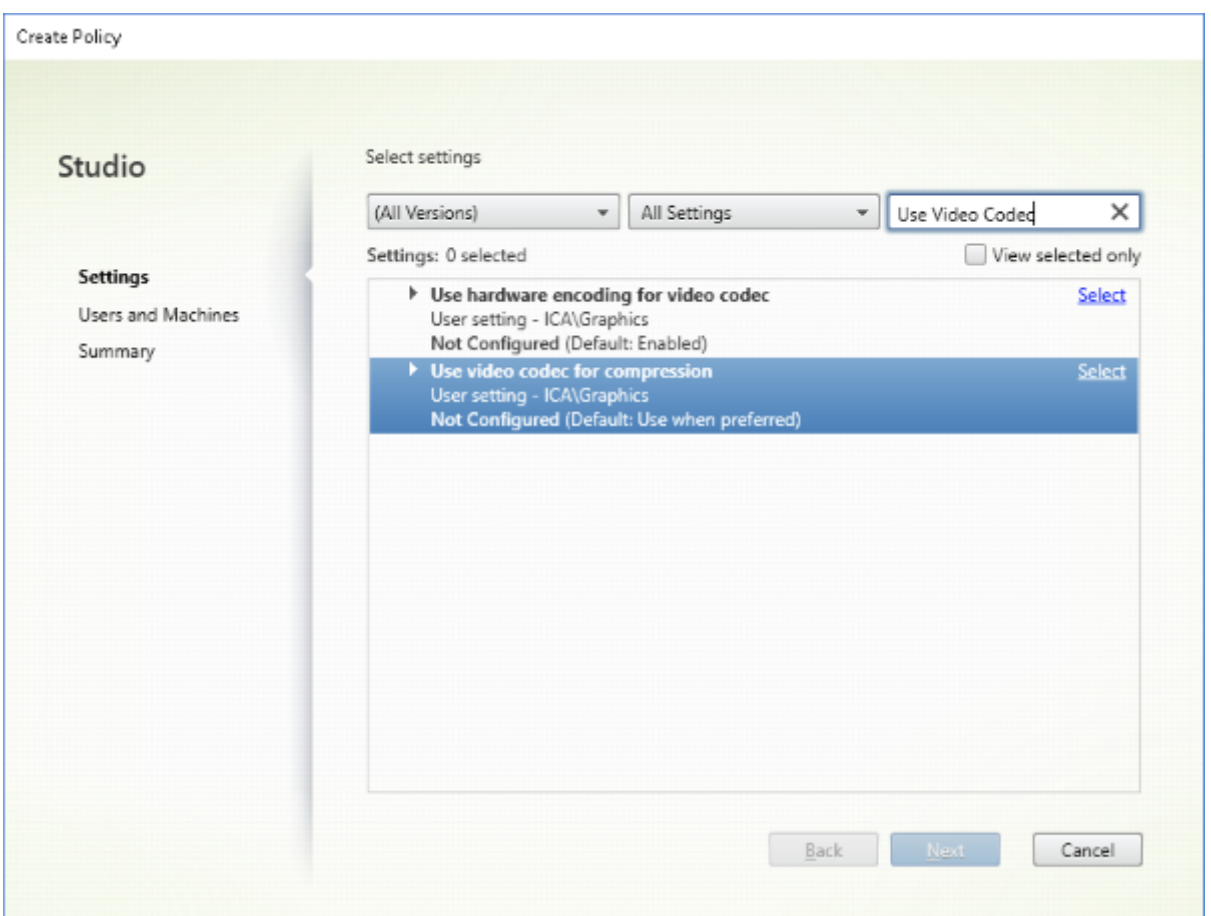

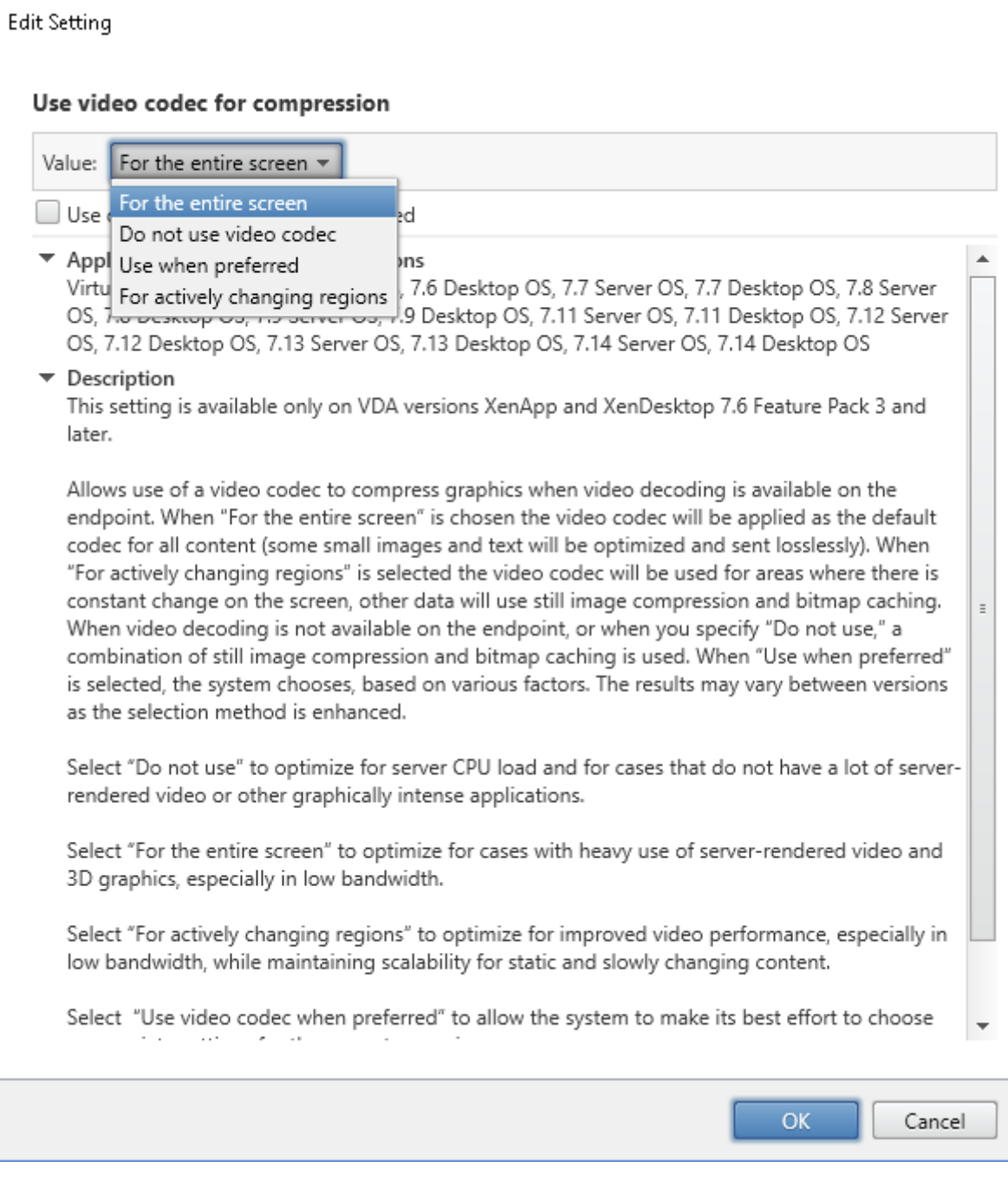

SDA が正常に機能するように全画面モードで H.264 圧縮が有効になっていることを確認するには、次のいずれかの 手順を参照してください。

- Deliver Controller で Citrix ポリシーを確認します。
- VDA セッションで、HDX Monitor 3.x を使用します。Knowledge Center の技術文書(CTX135817)を参 照してください。
- VDA セッションのターミナルで、次の行を入力して実行します:wmic /namespace:\root\citrix\ hdx path citrix\_virtualchannel\_thinwire get /value

これにより、グラフィックモードが全画面 H.264 モードに合わせて正しく設定されていることを確認できます:

- 1. **Component\_VideoCodecUse = FullScreen**
- 2. **Component\_Encoder = DeepCompressionV2Encoder**
- 3. **IsActive = Active**

グラフィックモードが選択的な画面の H.264 用に構成されている場合は、以下の点を確認します:

- 1. **Component\_VideoCodecUse =** 領域をアクティブに変更
- 2. **Component\_Encoder = CompatibilityEncoder**
- 3. **IsActive = Active**

より優れた表示解像度を得るには、Windows VDA で **ClearType** を有効にします。詳しくは、「Microsoft Cleartype の概要」および「Windows 10 で ClearType をオンまたはオフにする方法」を参照してください。

[デュアルモニター](https://docs.microsoft.com/en-us/typography/cleartype/)のセット[アップ](https://www.tenforums.com/tutorials/80598-turn-off-cleartype-windows-10-a.html)

デュアルモニターをサポートするには、セカンダリディスプレイアダプタ(SDA)が必要です。SDA は、ViewSonic または NComputing から購入できます。詳しくは、「https://www.stratodesk.com/kb/Multimonitor」を参 照してください。

機器のセットアップ

SDA には 2 つのマイクロ USB ポートがあります。1 つはラベルに「電源」と書かれており、もう 1 つは「USB」と 書かれています。標準の Raspberry Pi USB 電源アダプタを電源ポートに接続し、標準のマイクロ USB‑USB ケー ブルを使用して SDA の USB ポートとワークスペースハブを接続します。

ソフトウェアのセットアップ

前のセクション「Citrix Virtual Apps and Desktops の構成」を参照してください。パフォーマンスポリシーに従 って、両方の画面で H.264 レンダリングを設定します。

セッションを Citrix Ready ワークスぺースハブにローミングすると、デュアルモニターを自動的に起動できます。 レイアウトとアラ[インメントの構成を変更するには、](https://docs.citrix.com/en-us/citrix-ready-workspace-hub/get-started#citrix-virtual-apps-and-desktops-configuration)Stratodesk 管理コンソールから、構成パスの[接続]**>**[ワー クスペースハブ]**>**[**Citrix Workspace** アプリ]**>**[セカンダリディスプレイ]の順に進みます。

# **Citrix Workspace** アプリの **Citrix Ready** ワークスペースハブ

Citrix Workspace アプリを、Citrix Ready ワークスペースハブ用に有効化することができます。この使いやすいソ フトウェアを利用することで、ユーザーが登録されている特定のワークスペースアプリケーションやデスクトップへ のシームレスかつ安全にアクセスを提供できます。ワークスペースハブでは、複数のプラットフォームとクライアン トからワークスペースリソースを起動できます。ワークスペースハブ用にデバイスを構成する方法について詳しくは、 Android、iOS、Windows、Macの各プラットフォームのドキュメントを参照してください。

# **Citrix Ready** ワークスペースハブの使用

February 12, 2021

# **Citrix Casting**

Citrix Ready ワークスペースハブによって Citrix Casting が有効になり、モバイルセッションを安全にローミング およびキャストし、デスクトップ表示をミラーリングできます。セッションをローミングするには、近接認証の範囲 を入力するか、ハブで QR コードをスキャンします。一方、セッションキャスティングでは、モバイルデバイスでセ ッションを開始してから、QR コードをトリガーして転送する必要があります。Mac および Windows の場合、画面 をハブにのみミラーリングできます。これらのプラットフォームでは、セッションローミングとセッションキャステ ィングは使用できません。

以下は、Citrix Casting の使用方法を説明するビデオです。

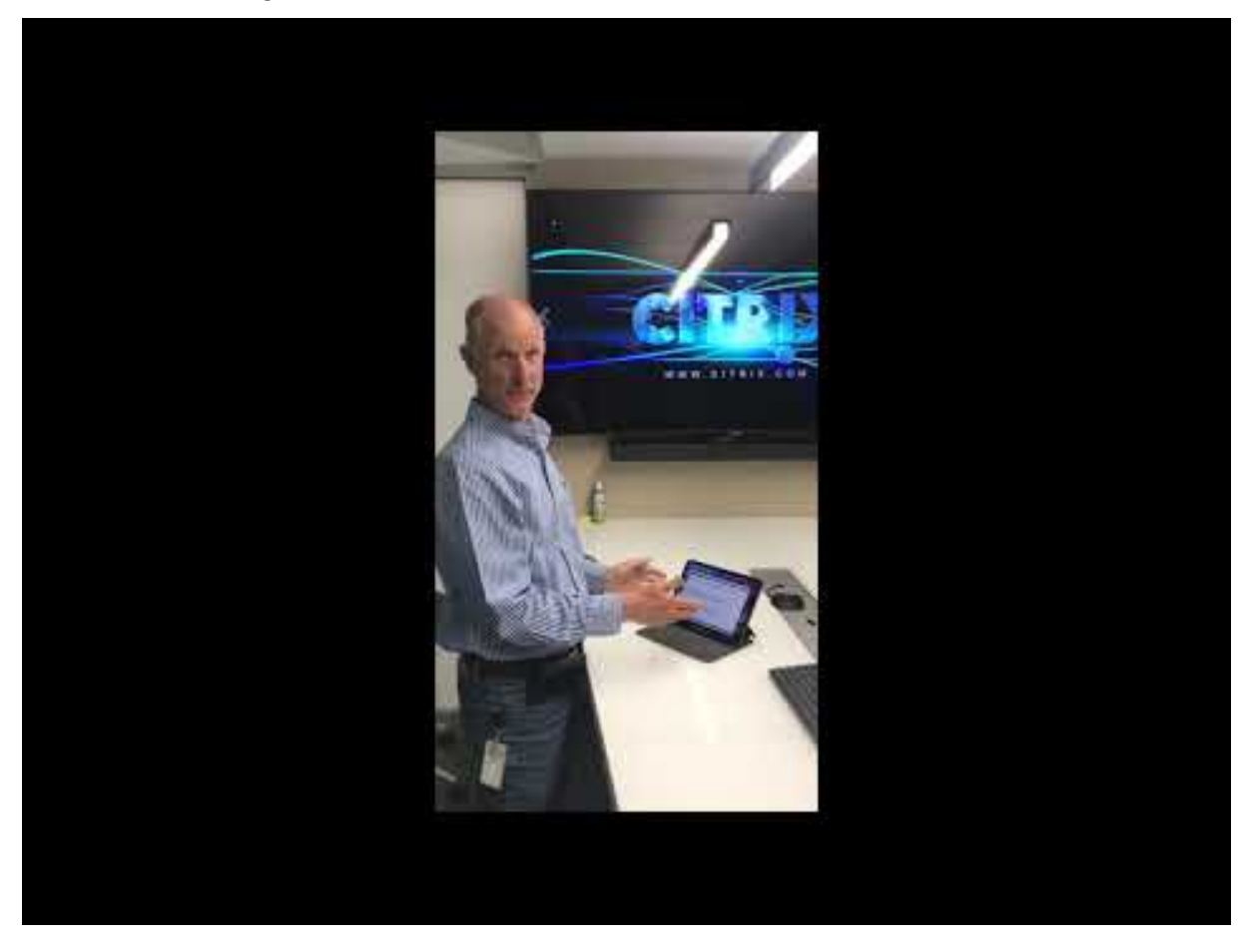

近接認証によるセッションローミング

近接認証を使用すると、ユーザーはデバイスに触れることなく、セッションを自動的に開始できます。近接認証では、 Bluetooth 技術を利用してモバイルデバイスを検出します。Android 6.0 以降では、Bluetooth とロケーションの 両方のアクセス許可を有効にします。構成が完了して Citrix Workspace アプリが起動した後にデバイスがハブの近 接認証範囲に入ると、セッションはワークスペースハブへローミングされます。この機能は、Android デバイスでの み利用できます。

**QR** コード認証によるセッションローミング

ハブの QR コードをスキャンして、iOS または Android デバイスからセッションをローミングします。セッション をハブにローミングすると、そのセッション内で利用可能なすべての周辺機器をワークスペースハブで完全に制御で きるようになります。詳しくは、iOSおよびAndroidデバイスのヘルプドキュメントを参照してください。

**QR** コード認証によるセッション[キャ](https://help-docs.citrix.com/en-us/citrix-workspace-app/ios/citrix-ready-workspace-hub.html)ステ[ィング](https://help-docs.citrix.com/en-us/citrix-workspace-for-android/citrix-ready-workspace-hub.html)

iOS または Android デバイスでリモートセッションを起動し、QR コードをスキャンして画面をハブに転送します。 モバイルデバイス上およびハブ上のキーボードとマウスを使用して、セッションを制御できるようになります。詳し くは、iOSおよびAndroidデバイスのヘルプドキュメントを参照してください。

近接[検出を](https://help-docs.citrix.com/en-us/citrix-workspace-app/ios/citrix-ready-workspace-hub.html)使用[した画面キャ](https://help-docs.citrix.com/en-us/citrix-workspace-for-android/citrix-ready-workspace-hub.html)スティング

リモートセッションを開始せずに、デスクトップ表示をハブにキャストします。Bluetooth と Wi‑Fi を使用した検 出方法により、Mac または Windows デバイスを検出し、デスクトップ表示全体をハブにミラーリングします。ま た、IP アドレスを手動で入力する IP ベースの方法でコンテンツをストリーミングすることもできます。Mac または Windows プラットフォームでセッションを終了するには、ノートブックを閉じるか、設定でデバイスを手動で切断 します。

セッションを制御するには、デバイスとハブの両方のマウスとキーボードを使用できます。詳しくは、Macおよ びWindowsのドキュメントを参照してください。

[長時間実行中](https://help-docs.citrix.com/en-us/citrix-workspace-app/windows/citrix-ready-workspace-hub.html)のセッション

長時間実行中のセッションでは、画面をロックした状態でデバイスを停止できます。セッションが中断しないように するには、以下のヒントを参考にしてください。

- バッテリーの最適化がセッションを妨げる可能性があります。バッテリーの最適化の影響を避けるには、 Citrix Workspace アプリを Android のバッテリー最適化の無視リストに追加します:
	- **–** Google Pixel では、[設定]**>**[バッテリー]**>**[バッテリーの最適化]**>**[すべてのアプリ]**>**[**Citrix Receiver**]**>** [最適化しない]を選択します。
	- **–** ほとんどの Samsung デバイスでは、[設定]**>** [バッテリー]**>** [バッテリー使用量]**>** [バッテリー 使用量の最適化]**>** [すべてのアプリ]**>** [**Citrix Receiver**]**>** [最適化しない]を選択します。
- **–** サードパーティのバッテリー最適化アプリケーションを使用している場合は、Linux 向け Citrix Workspace アプリをその最適化リストから削除します。
- 画面をロックする前に、Citrix Workspace アプリのメインインターフェイスをフォアグラウンドに表示 することをお勧めします。こうすることで、モバイルデバイスのオペレーティングシステムにより Citrix Workspace アプリのセッションが終了されることを防げます。
- デバイス画面がオフになると、スクリーンセーバーモードによりセッションが終了される場合があります。長 時間実行されるセッションを使用するには、[ディスプレイ]**>**[スクリーンセーバー]設定に [**0**]を設定し ます。

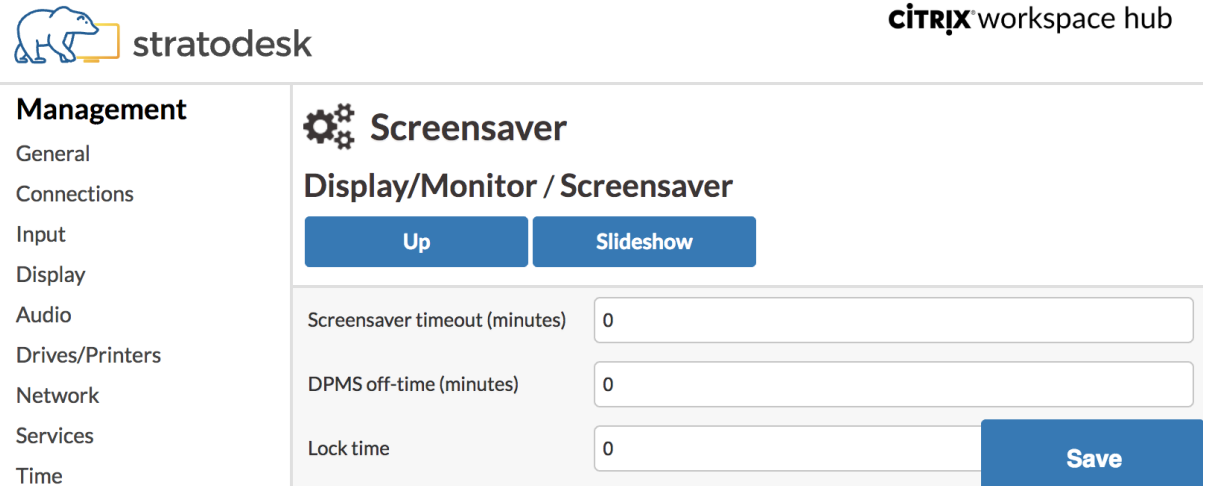

# 標準ログ

標準ログを使用すると、Citrix Ready ワークスペースハブ内で実行されたプロセスの実行を記録し、モジュールごと にデバッグレベルを動的に変更することができます。

# **Citrix Virtual Apps** のサポート

Citrix Ready ワークスペースハブは、複数の仮想アプリケーションまたは一度に 1 つのデスクトップセッションの みをシームレスに起動できます。Citrix Workspace アプリを使用してワークスペースハブから複数のアプリケーシ ョンを起動した場合、アプリケーションがハブの初回起動画面の後ろに表示されることがあります。アプリケーショ ンを前面に移動させるには、次の 2 つの方法があります。

- 1. ハブの初回起動画面のメニューアイコンで、[**Citrix Virtual Apps**]**>**[すべての **Citrix Virtual Apps** を 表示]の順にクリックして、起動したセッションをウィンドウモードで表示します。
- 2.[**Citrix Virtual Apps**]**ApplicationName** を選択して、選択したセッションを前面に表示します。

初回起動画面の自動ナビゲーション

Citrix Ready ワークスペースハブの 1812 リリースでは、試験的機能として初回起動画面の自動ナビゲーションが追 加されています。この機能を使用するには、ワークスペースハブで初回起動画面の URL を複数設定します。初回起動 画面の下部にある矢印をクリックすることで、設定済みのリソースをシームレスに切り替えることができます。

画面キャストのセッションの切断

ワークスペースハブは、ノートブックを閉じると、Mac および Windows デバイス上のセッションを自動的に切断 します。

Windows でこの設定を無効にするには、以下を実行します。

- 1. レジストリファイルに移動します: HKEY\_CURRENT\_USER\SOFTWARE\Citrix\WorkspaceHub\ Docker\LidStatusDisconnectConfigure
- 2. 値LidStatusDisconnectEnableを **False** に設定します。

Mac でこの設定を無効にするには、以下を実行します。

- 1. 設定ファイルに移動します:/Users/Shared/Citrix Casting/CtxCfg.plist
- 2. 値AutoDisconnectCastingWhenCloseLaptopを **False** に設定します。

#### 構成

ハブパッケージにctxlogd daemonおよびsetlogユーティリティが含まれています。デフォルトでは、ハブを 起動するとctxlogd daemonが開始されます。

# **ctxlogd** デーモン

トレース対象となる他のサービスはすべて、ctxlogd daemonに依存しています。ctxlogdに関連するプロセス を終了してハブのトレースを中止する場合は、ctxlogd daemonを停止することができます。このデーモンのロ グファイル wsh.log は、/opt/Citrix/WorkspaceHub/Logsにあります。

# **setlog** ユーティリティ

/opt/Citrix/WorkspaceHub/lib/wshlogにあるsetlogユーティリティを使用すると、モジュールごと のデバッグレベルを動的に変更できます。このユーティリティの実行権限があるのは、ルートユーザーのみです。コ マンドの先頭に「sudo」を付けることで、Pi ユーザーを使用してコマンドを実行できます。

たとえば、次のようになります:

1. すべてのモジュールの現在のログレベルを確認するには:

sudo /opt/Citrix/WorkspaceHub/lib/wshlog/setlog levels

2. **controlService** モジュールのログレベルを冗長に設定するには:

sudo /opt/Citrix/WorkspaceHub/lib/wshlog/setlog level WSH\_CONTROLSERVICE verbose

使用方法について詳しくは、sudo /opt/Citrix/WorkspaceHub/lib/wshlog/ setlog --helpを 実行して、ヘルプマニュアルを参照してください。

**Citrix** カスタマーエクスペリエンス向上プログラム(**CEIP**)

CEIP に参加すると、匿名の統計および使用状況情報が、Citrix 製品の品質およびパフォーマンスを向上させる目的 で送信されます。

「パートナーのサイトまたはアプリを使用する際の Google のデータの使用方法」で説明されているとおり、Citrix Ready ワークスペースハブでは、データの分析を目的として Google Analytics を使用しています。CEIP をオフに すると、ワークスペースハブのハートビート中に最小限の情報のみが収集されます。詳しくは、「ワークスペースハブ で収集される **CEIP** [データ」の表を参照してください。](https://policies.google.com/technologies/partner-sites)

**CEIP** のスイッチ

デフォルトでは、CEIP への参加が自動で行われます。Stratodesk UI を使用して、CEIP をオフにすることができま す。

ワークスペースハブで収集される **CEIP** データ

次の表に、収集される匿名情報の一覧を示します。データでは、お客様を特定するすべての詳細は含まれません。

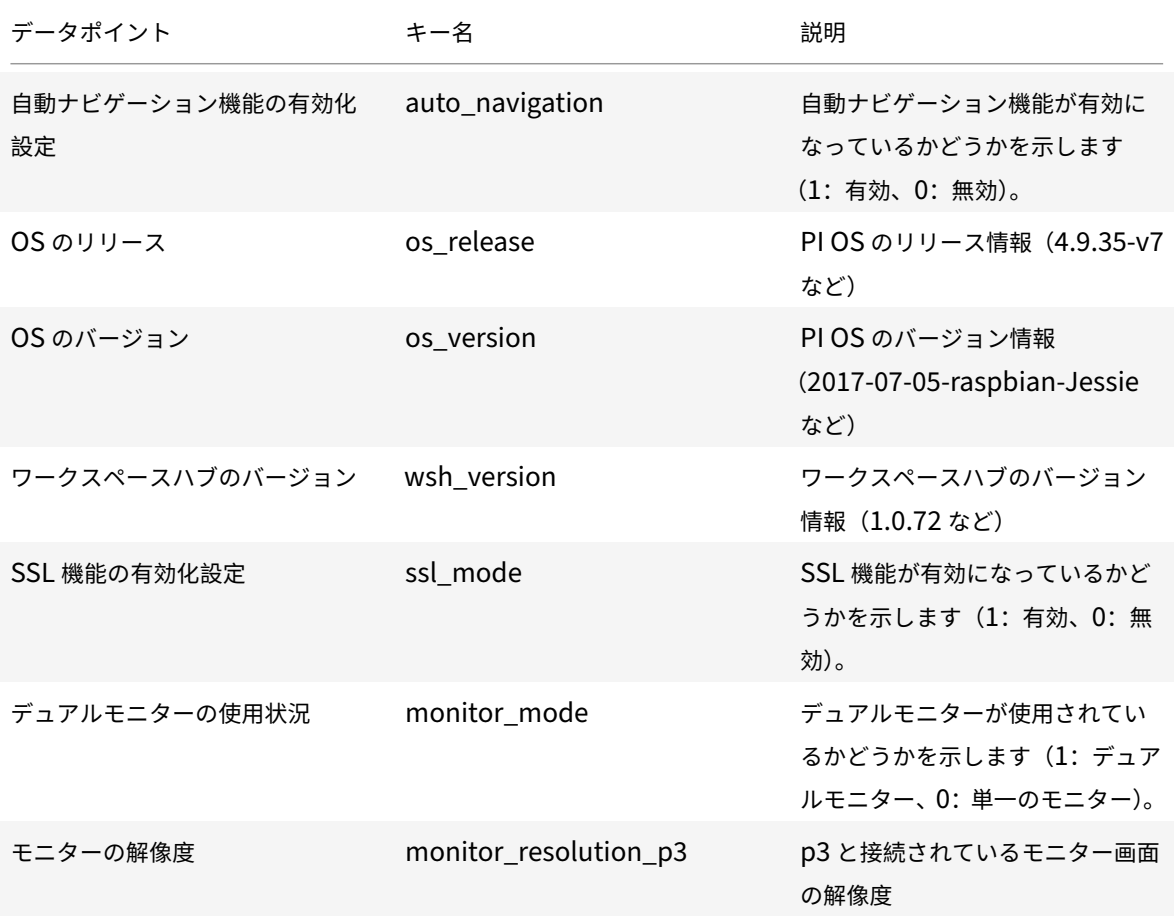

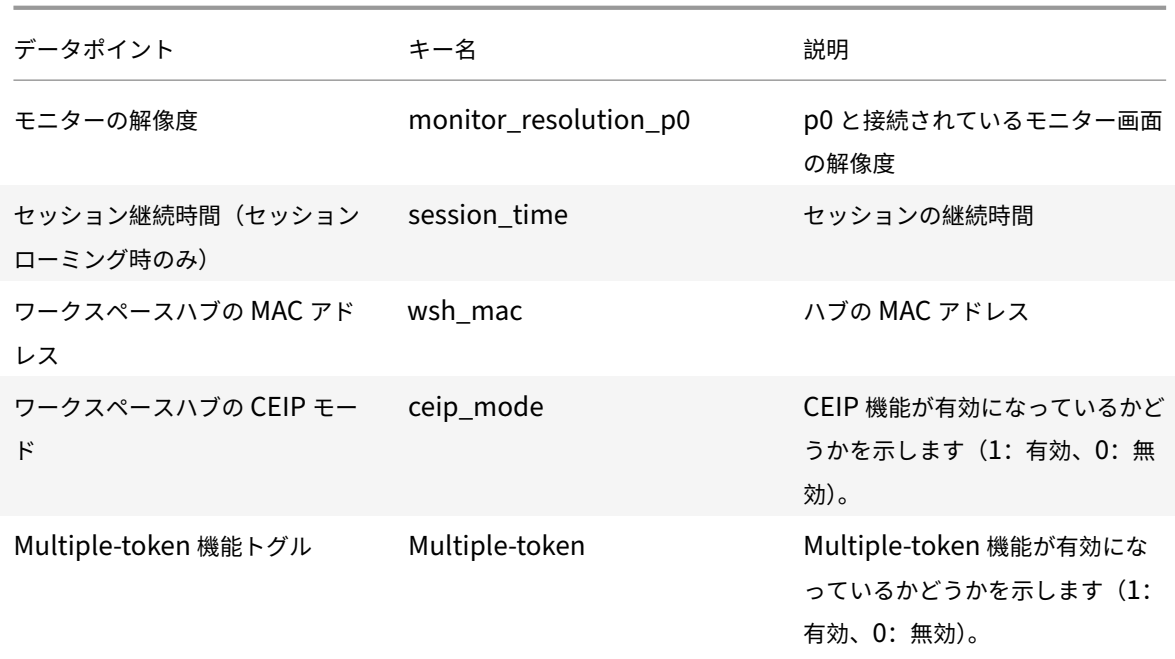

CEIP をオフにすると、Citrix では次の種類の匿名情報を収集します:

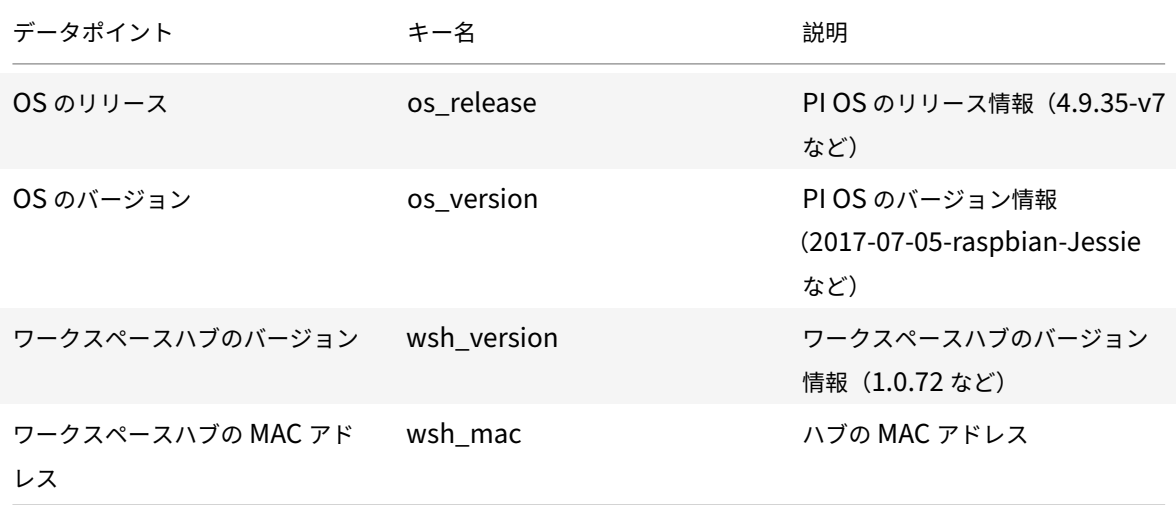

セキュリティ接続

セキュリティ上の理由から、Citrix Ready ワークスペースハブでは、モバイルデバイスとハブ間の SSL(Secure Sockets Layer)接続がサポートされます。各デバイスを一意に特定するため、完全修飾ドメイン名 (FQDN)を設 定する必要があります。

ドメインとホスト名を手動で構成する

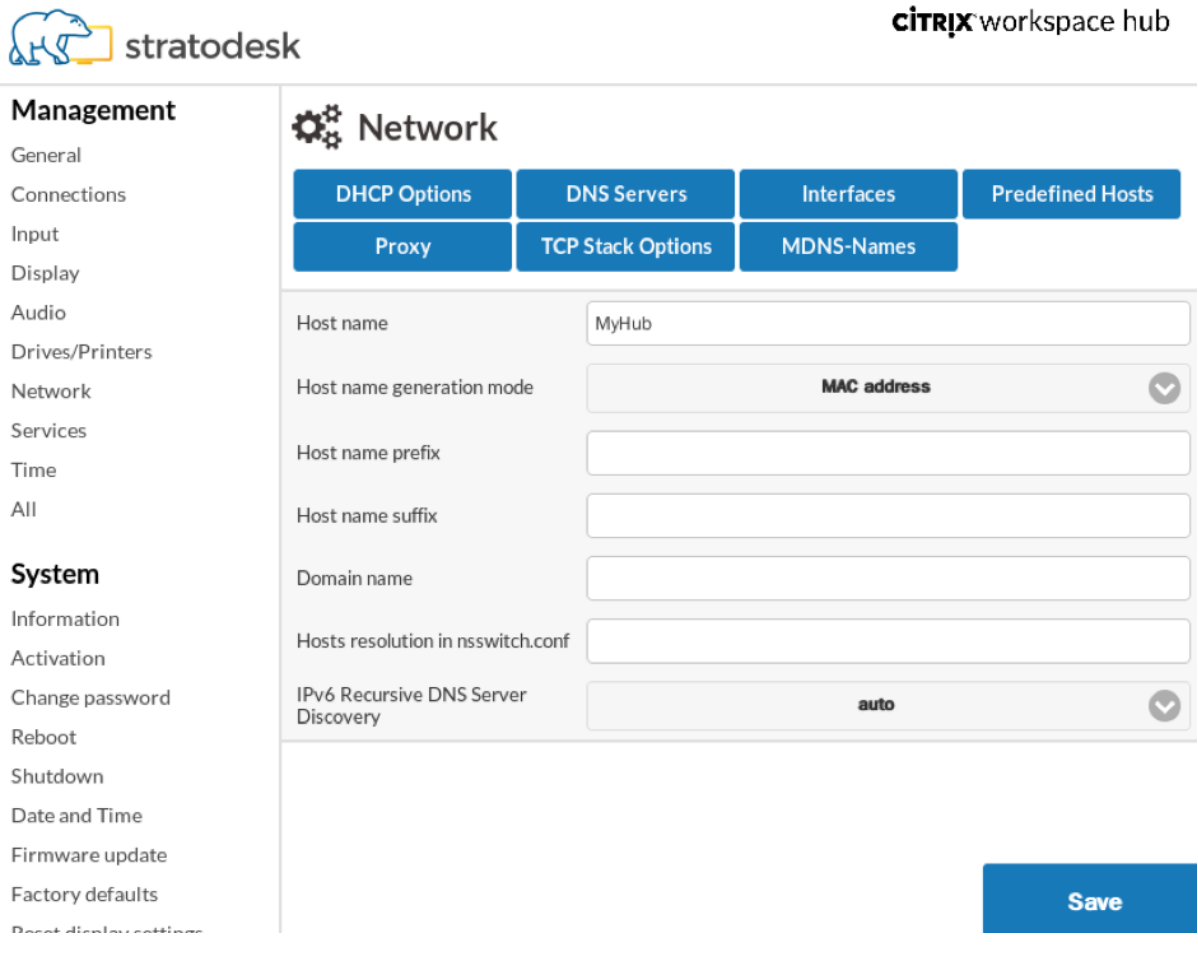

- 1. ネットワークグループに、ホスト名を入力します。証明機関(CA)の共通名はホスト名と一致するようにして ください。
- 2. 変更を保存してから、ハブを再起動します。
- 3.[ネットワーク]**>**[**DNS** サーバー]で、DNS サーバー名を追加してドメイン名を生成します。[システム]**>** [情報]で、ドメインが正常に作成されていることを確認します。

ドメインとホスト名を自動的に構成する

動的ホスト構成プロトコルサーバーから直接 FQDN を生成できます。詳しくは、「ネットワーク構成」を参照してく ださい。

注:

SSL 接続が無効になっているか、ドメイン名を取得できない場合、QR コード[にはドメイン名の代](https://www.stratodesk.com/kb/Network_configuration)わりに IP ア ドレスが含まれます。

証明書のインストール

ドメインの SSL キーと証明書を構成します。

- 1. 証明書と秘密鍵を Citrix Ready ワークスペースハブに追加する方法については、https://www.stratodesk. com/kb/Certificatesを参照してください。
- 2. 証明書ファイル(cert.pem)と秘密キーファイル(key.pem)の名前を更新して、[保存]をクリックしま す。どちらのオプションも、[接続]**>**[ワークスペースハブ]**>**[ワークスペー[スハブ\]の下にあります。](https://www.stratodesk.com/kb/Certificates)
- 3. [ワークスペースハブを再](https://www.stratodesk.com/kb/Certificates)起動して、この変更を適用します。

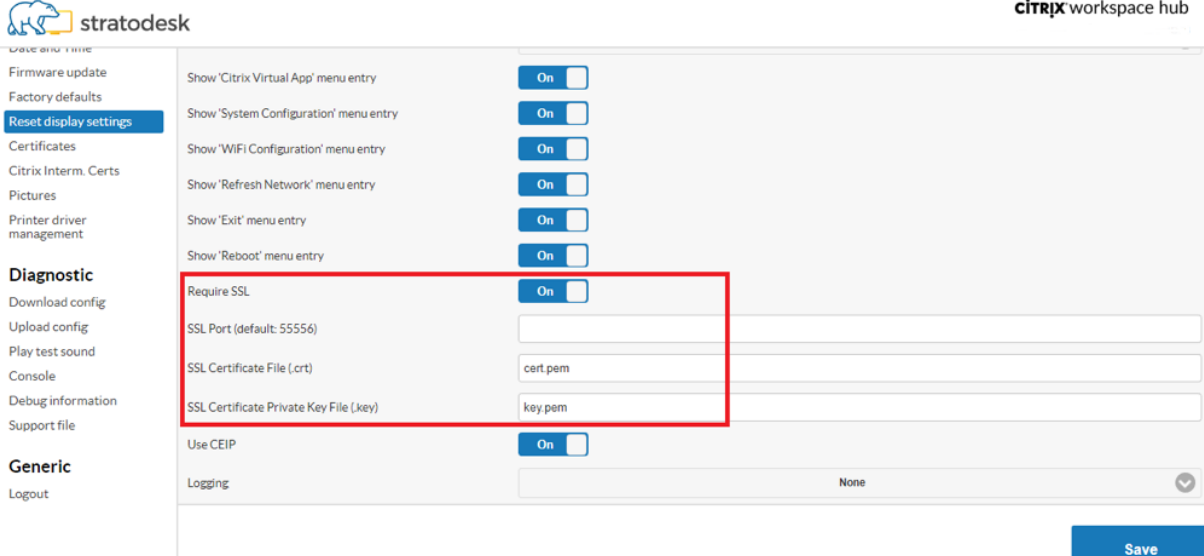

モバイルデバイスにルート CA 証明書がインストールされていない場合は、ユーザーがハブで作業を開始する前に、 自己署名証明書を構成できます。SSL 接続が有効な場合には、クライアントが証明書をチェックし、ホスト名を検証 します。証明書のインストールプロセスは、デバイスのモデルによって異なります。

1. モバイルデバイスに証明書をダウンロードしてインストールします。

注:

集中管理なしで実行されている iOS デバイスの場合は、必ず証明書をユーザーに送信してください。

Android デバイスが証明書の形式を認識しない場合は、サフィックスを (.pem) から (.crt) に変更し ます。

2. 証明書の SSL 信頼設定を有効にします。

詳しくは、iOSおよびAndroidデバイスのヘルプドキュメントを参照してください。

ショートカット

- Control+Alt+S キーを押すと、関連するトラブルシューティング情報が表示されます。
- Control+Alt+C キーを押すと、構成メニューが表示されます。

• Citrix Casting では、電話の画面を 2 本の指で下にスワイプすると、セッションの状態やワークスペースハブ へのキャスト方法に関係なく、セッションが切断されます。

トラブルシューティング

September 10, 2019

セッションキャスティングのエラー

Citrix Ready ワークスペースハブのセッションキャスティングは、全画面 H.264 グラフィックモードおよび選択的 H.264 グラフィックモードの両方をサポートしています。ただし、パフォーマンスの最適化のために、全画面 H.264 を使用することをお勧めします。セッションキャスティングに問題が発生した場合は、グラフィックモードが正しく 構成されているかどうかを確認してください。

「互換性のないサーバー」メッセージ

Android 向け Citrix Workspace アプリでは、画面キャスティングに失敗すると次のメッセージが表示されます:

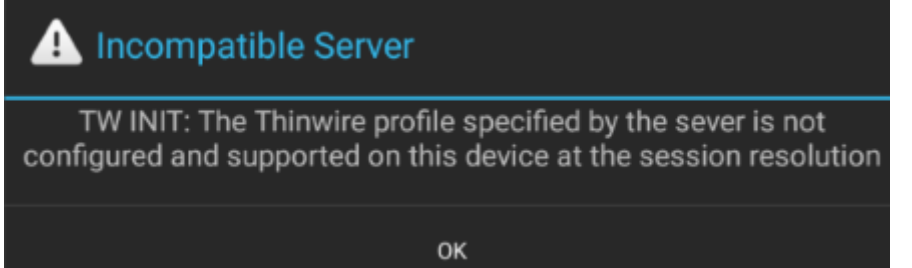

このエラーは、VDA でグラフィックモードが選択的 H.264 に構成されている場合に発生します。全画面 H.264 モー ドの方が、画面キャスティングのパフォーマンスは良好です。[システム構成] > [接続] > [ワークスペースハブ] でグラフィックモードを全画面に構成しなおすか、VDA をバージョン 1808 以降にアップグレードしてください。

# **SSL** 関連の問題

SSL は、Citrix Ready ワークスペースハブではデフォルトで有効になっています。SSL 証明書が読み込まれ、その パスがハブ上で正しく構成されていることを確認してください。SSL の構成に問題があると、Citrix Casting の起動 に失敗する場合があります。セッションが応答しなくなると、通知が表示されます。

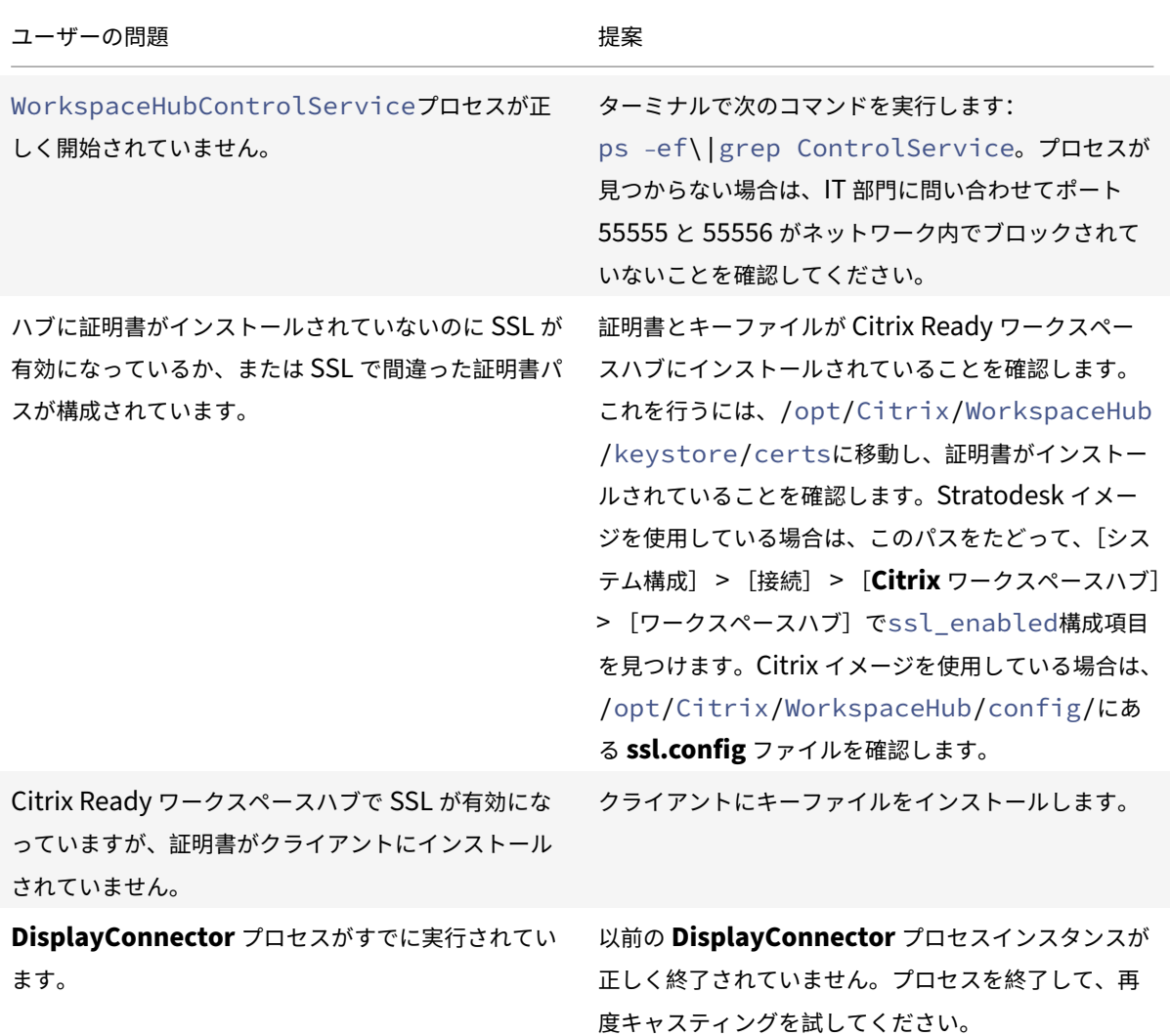

セッションローミングの失敗

この問題は、新しい Citrix Ready ワークスペースハブを設定した後に発生する場合があります。ワークスペースハ ブの構成が VDA セッションに準拠していない場合、セッションローミングが正しく機能しなくなる場合があります。

この問題を解決するには、次の手順に従います。

- 1. ハブにインストールされている Linux 向け Citrix Workspace アプリを使用して、VDA セッションを開始し ます。
- 2. SSL が正しく構成されていることを確認します。

# citrix.

# **Locations**

Corporate Headquarters | 851 Cypress Creek Road Fort Lauderdale, FL 33309, United States Silicon Valley | 4988 Great America Parkway Santa Clara, CA 95054, United States

© 2021 Citrix Systems, Inc. All rights reserved. Citrix, the Citrix logo, and other marks appearing herein are property of Citrix Systems, Inc. and/or one or more of its subsidiaries, and may be registered with the U.S. Patent and Trademark Office and in other countries. All other marks are the property of their respective owner(s).

Citrix Product Documentation | docs.citrix.com November 12, 2021